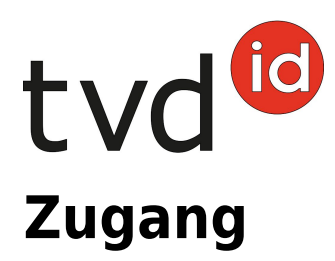

# **Zugang**

# **Meldefrist**

Die Meldefrist für Zugangsmeldungen beträgt drei Tage.

## **Meldungsmenu**

Die Zugangsmeldung befindet sich in der linken Menüleiste unter **Meldungen** > **Schafe/Ziegen** > **Zugang**.

Das Menü **Meldungen** wird allen TVD-Anwenderinnen und -Anwendern mit der Rolle **Tierhalter** und den zugewiesenen Gattungen **Schafe/Ziegen** angezeigt.

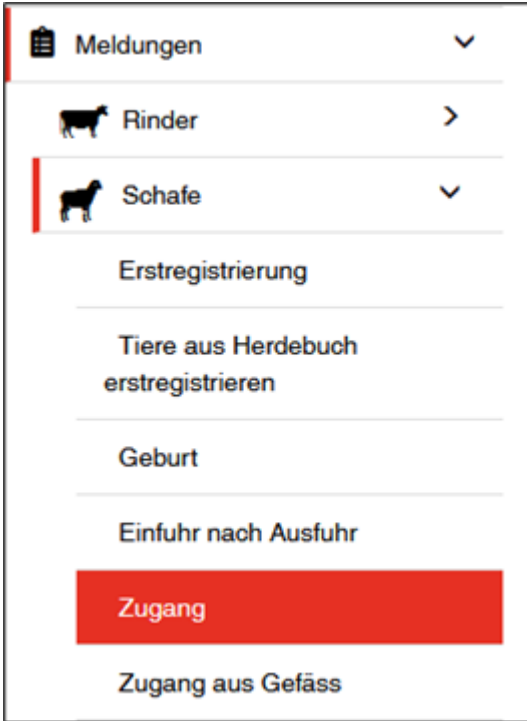

# **Zugangsdatum**

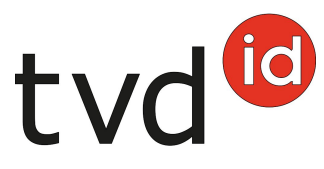

Das Zugangsdatum gibt an, an welchem Tag das Tier im Betrieb angekommen ist. Dieses Datum geben Sie entweder mit einem Klick auf das Kalendersymbol oder von Hand ein.

# **Herkunftsbetrieb**

Geben Sie die TVD-Nummer des Herkunftsbetriebs an. Beachten Sie, dass Sie nur die Zahlen eintragen (keinen Punkt erfassen).

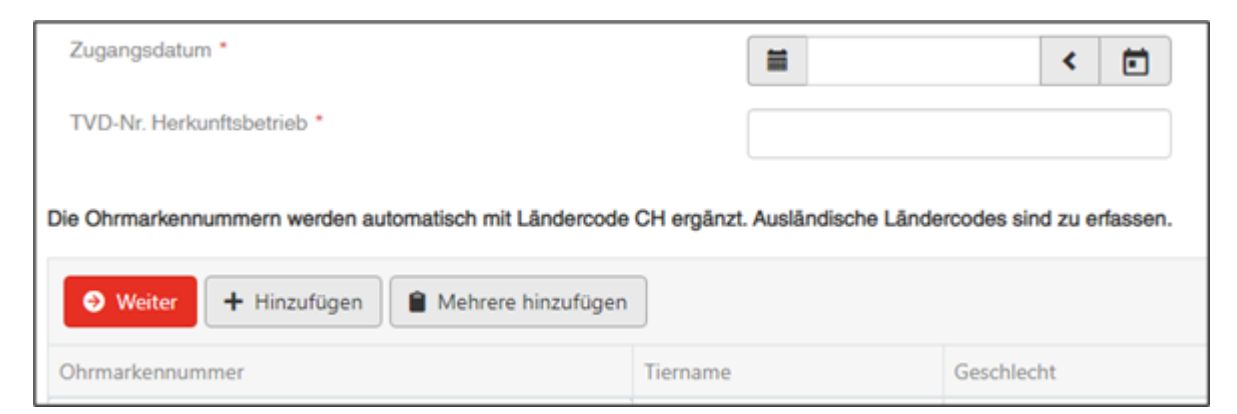

Durch einen Klick auf **+Hinzufügen** wird Ihnen eine leere Zeile in das Meldefenster eingefügt. Geben Sie die Ohrmarkennummer des Tiers ein.

### **Ohrmarkennummer**

Durch einen Klick auf **+Hinzufügen** wird Ihnen eine leere Zeile in das Meldefenster eingefügt. Geben Sie die Ohrmarkennummer des Tiers ein.

### **Zugang mehrerer Tiere melden**

Wenn Sie den Zugang mehrerer Tiere am selben Datum melden möchten, klicken Sie auf **Mehrere hinzufügen**. Es öffnet sich ein Zusatzfenster.

Es ist möglich, die Ohrmarkennummern aus einer Excel- oder Textdatei zu kopieren und in das Eingabefeld einzufügen.

Die Nummern können Sie untereinander erfassen…

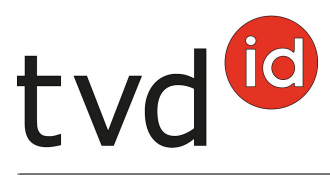

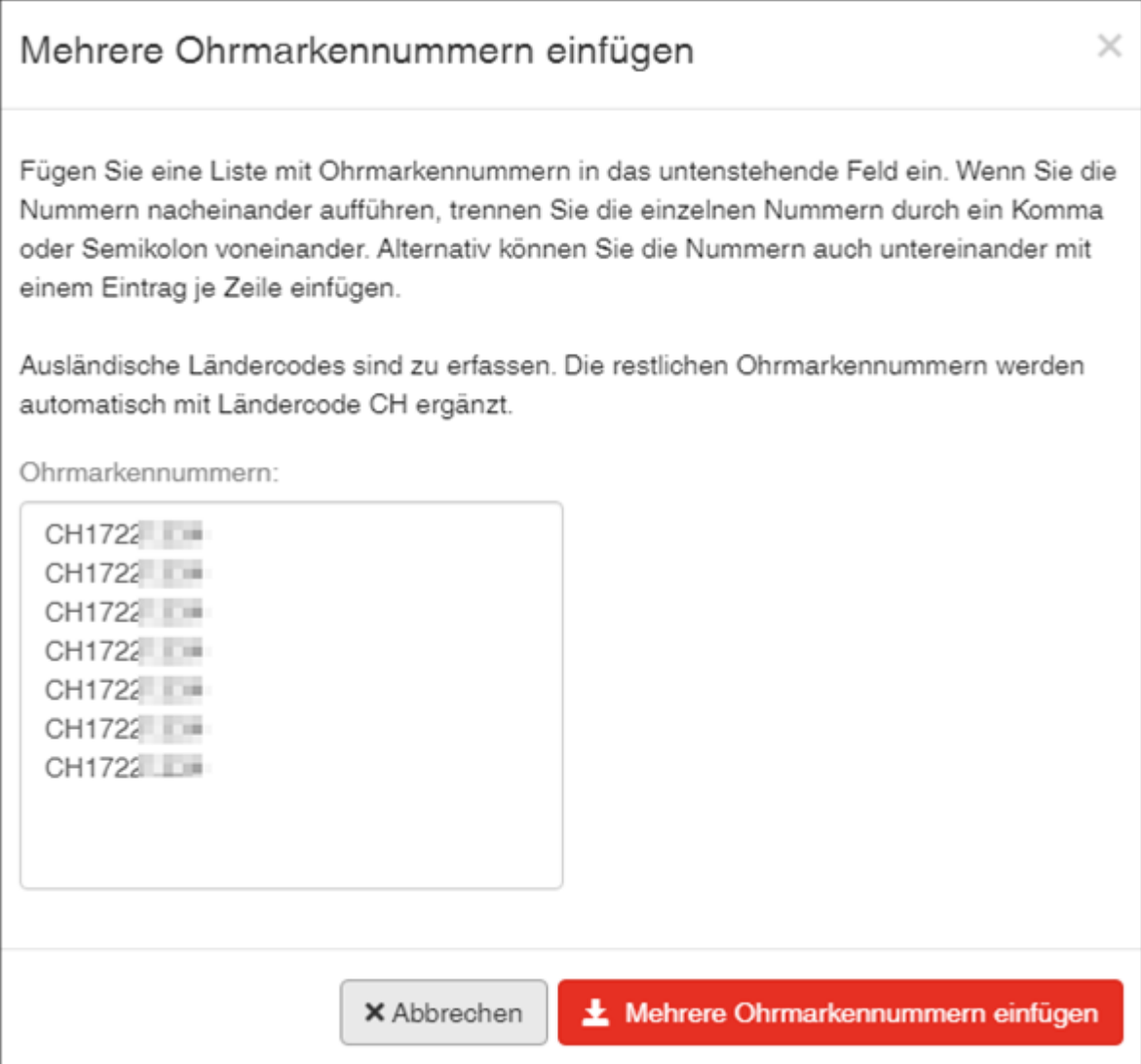

… oder nacheinander durch ein Komma oder Semikolon trennen.

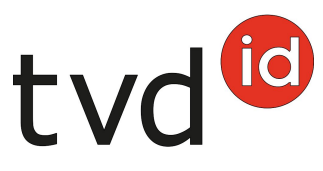

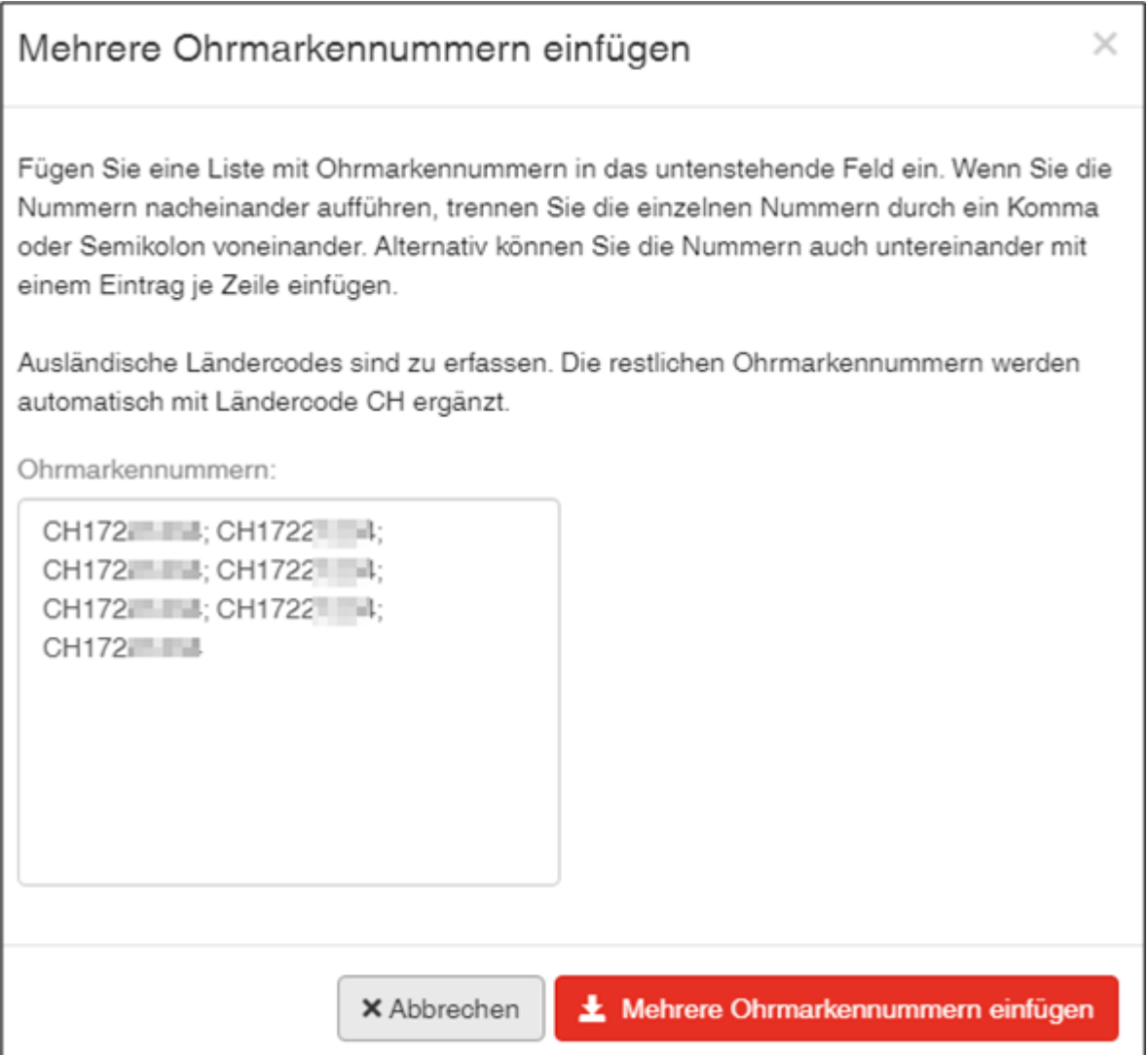

Klicken Sie auf **Mehrere Ohrmarkennummern einfügen** und die angegebenen Tiere werden angewählt.

Enthält Ihre Liste Ohrmarkennummern, die nicht das korrekte Format aufweisen, sind diese rot markiert und enthalten den Vermerk **Ungültige Ohrmarkennummer**. Korrigieren oder löschen Sie diese.

# **Meldung abschliessen**

Um die Zugangsmeldung für eines oder mehrere Tiere abzuschliessen, klicken Sie auf **Weiter**.

Bitte wählen Sie nun die Nutzungsart, welche die erfassten Tiere auf Ihrem Betrieb haben sollen und klicken Sie auf **Weiter**.

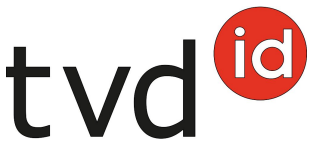

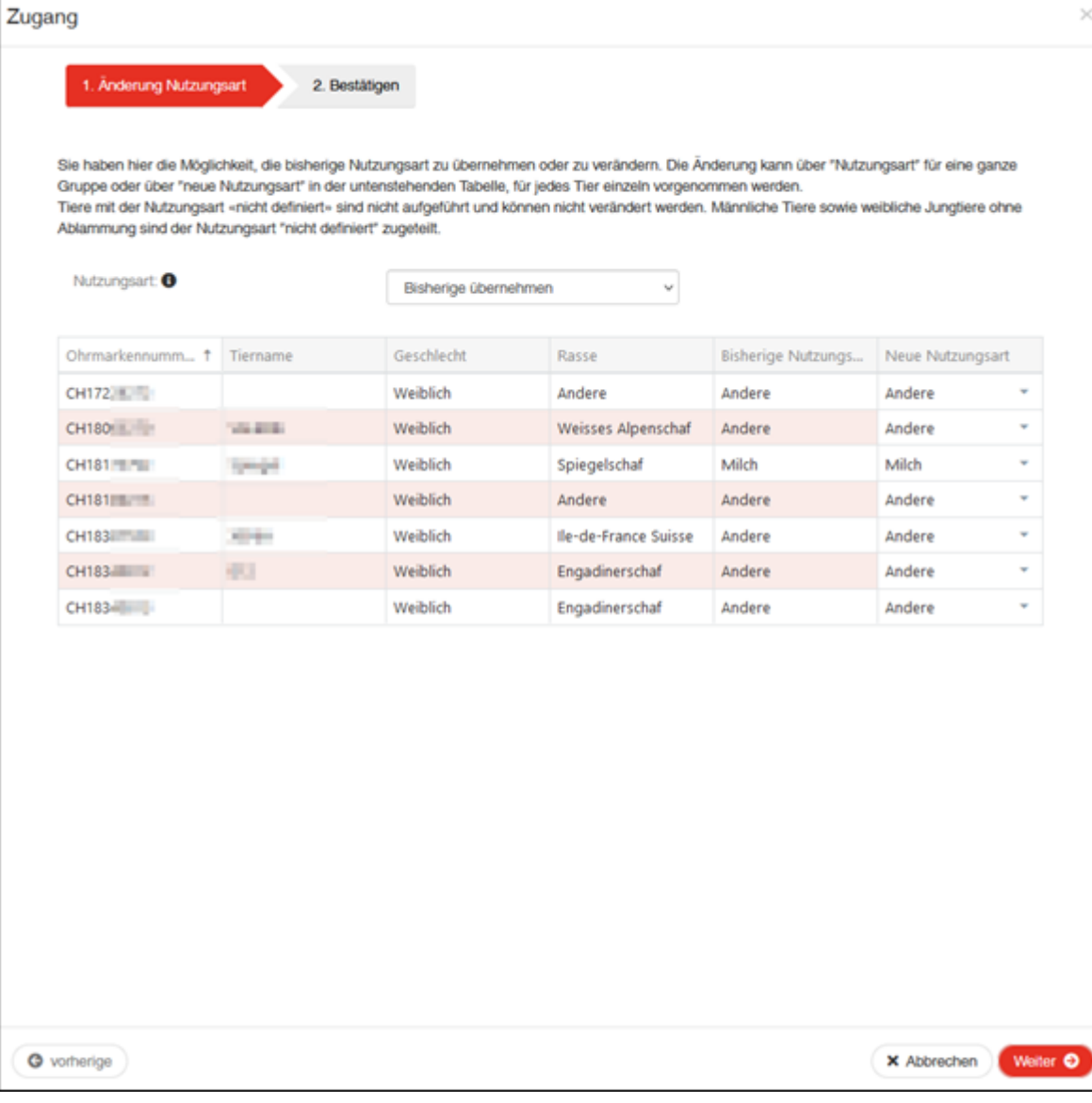

Durch einen Klick auf **Bestätigen** wird die Meldung abgeschlossen.

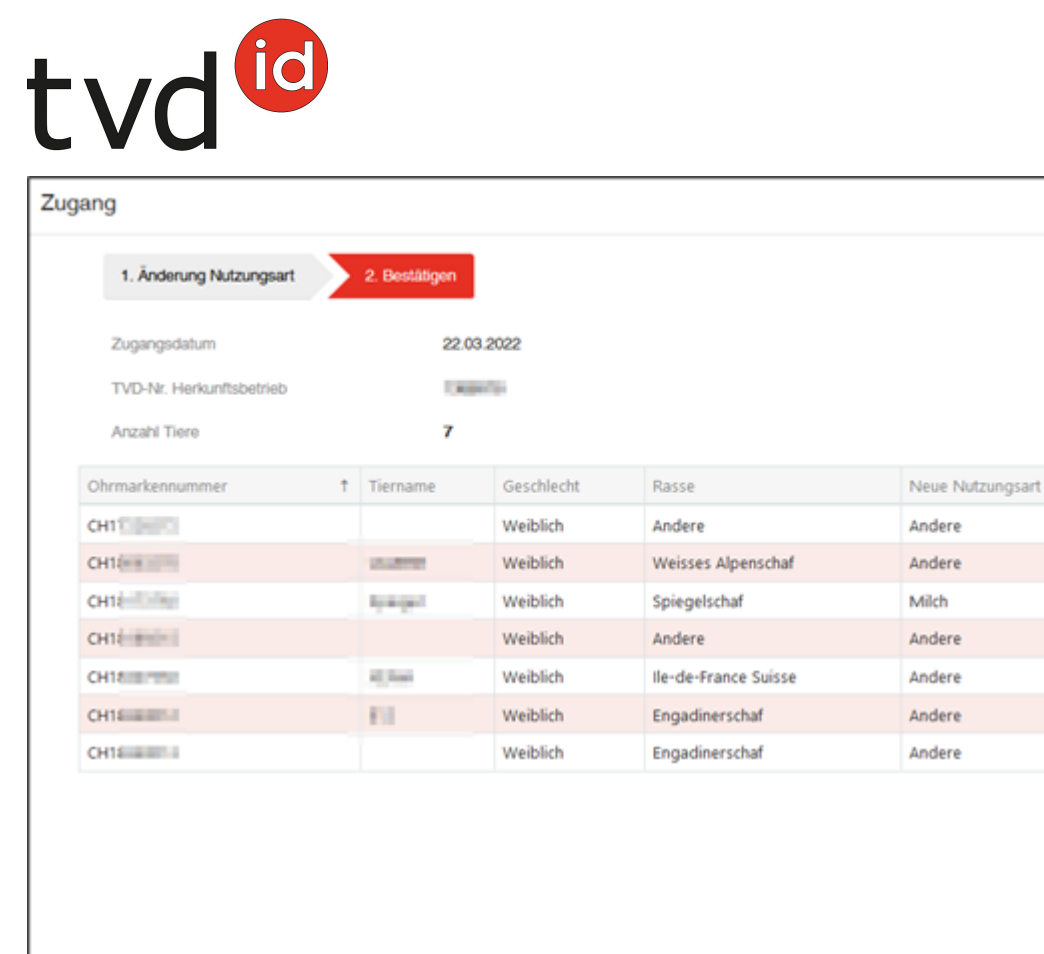

 $\overline{\mathbf{x}}$ 

O vorherige  $\times$  Abbrechen Bestätigen

Nun erscheint die grüne Bestätigungsmeldung:

#### ö Die Aktion wurde erfolgreich ausgeführt.

Verarbeitungsfehler:

Sie haben die Übersicht, wie viele Schafe/Ziegen angewählt, wie viele Schafe/Ziegen erfolgreich angemeldet wurden, sowie die Information, für wie viele Schafe/Ziegen keine Meldung eingetragen wurde. Die Schafe/Ziegen, welche nicht angemeldet wurden, sind unterhalb in einer Liste aufgeführt inklusive Information, weshalb der Zugang nicht funktioniert hat.

Zusätzlich wird Ihnen im **TVD-Postfach** eine Nachricht mit der Liste der nicht angemeldeten Tiere zugestellt.

Konnten nicht alle Meldungen erfolgreich eingetragen werden, erscheint folgendes Fenster:

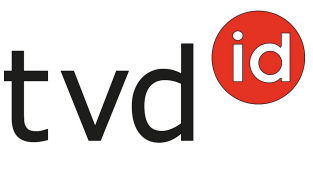

#### Verarbeitungsfehler

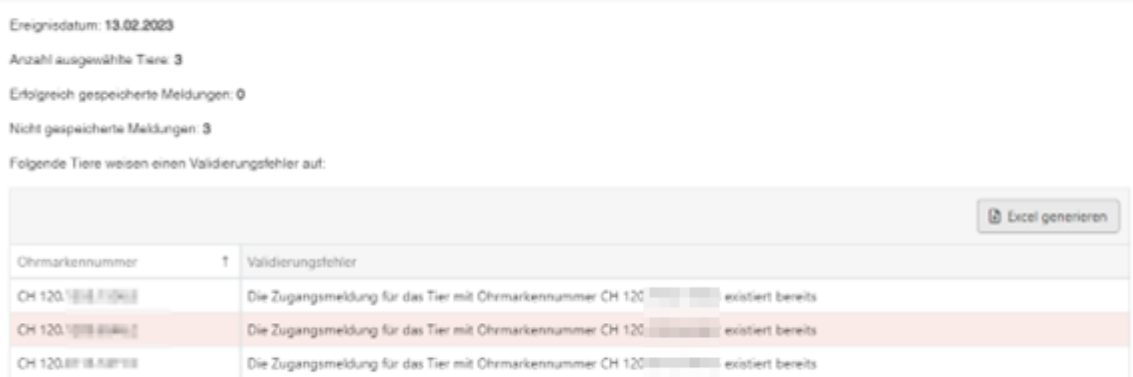

 $\times$  Schliessen

 $\times$